# **Dokumentation**

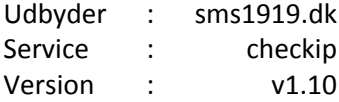

# Indholdsfortegnelse

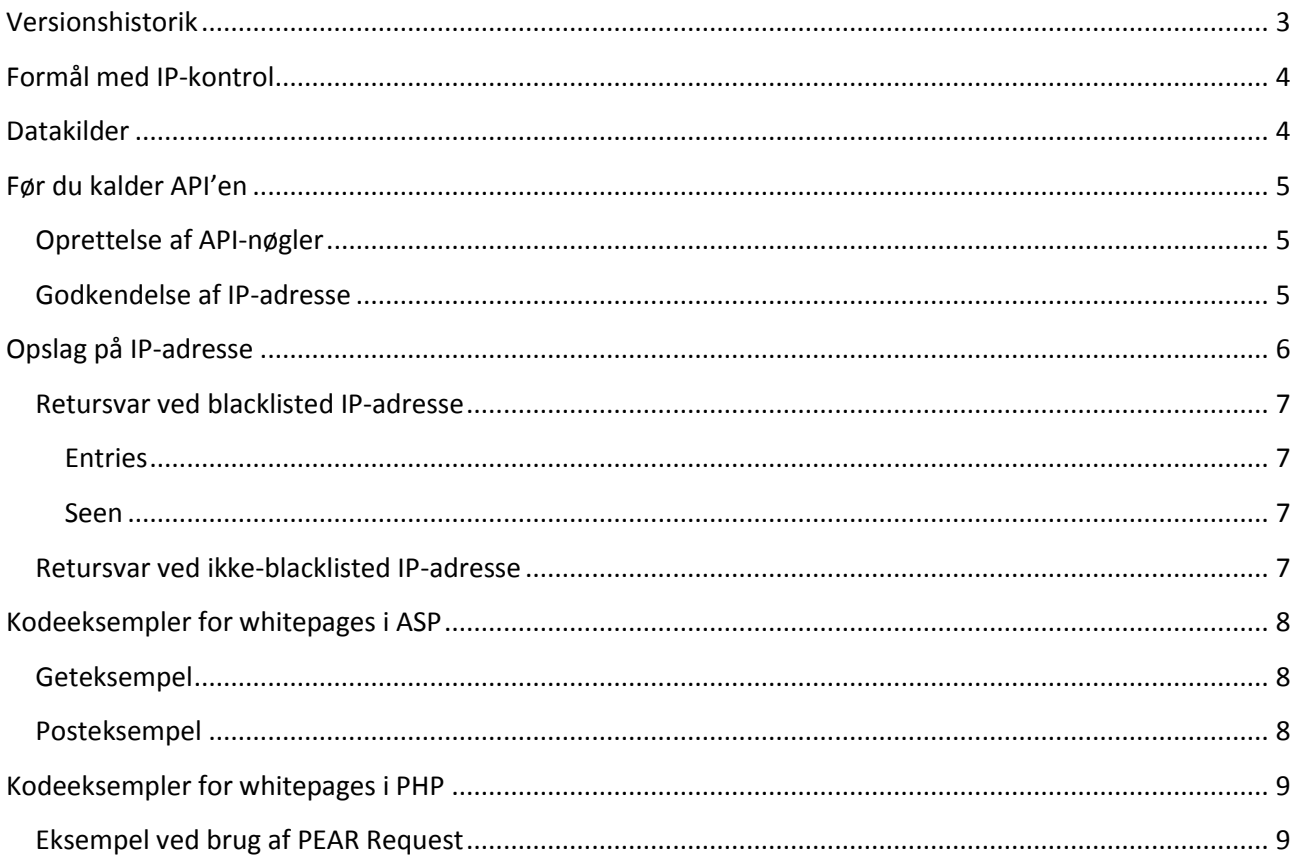

# <span id="page-2-0"></span>**Versionshistorik**

Dokumentationen bliver løbende opdateret, og her finder du datoer og kort beskrivelse af hvad der er blevet opdateret.

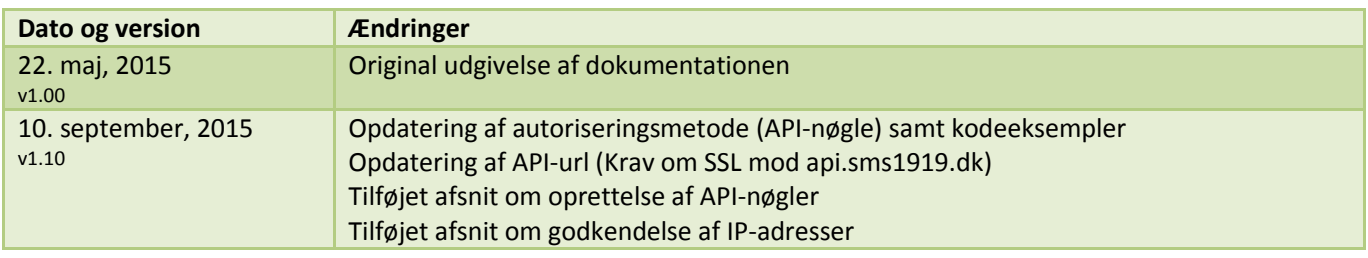

# <span id="page-3-0"></span>**Formål med IP-kontrol**

Der findes millioner af computere rundt omkring i verden der er inficeret med viruser som gør dem til en del af verdensomspændende botnets. Det er blandt andet disse maskiner vi forsøger at identificere og holde ude af vores systemer for at aktivt at begrænse misbrug.

Ved at stille denne viden til rådighed kan vores kunder kontrollere en brugers IP-adresse når en ny profil oprettes eller der logges ind i systemerne og bruge oplysningerne til at risikovurdere forholdet eller vælge den sikre vej og afskære adgang for blacklistede IP-adresser.

# <span id="page-3-1"></span>**Datakilder**

Vi indhenter og sammenkæder data fra følgende blacklisting-databaser:

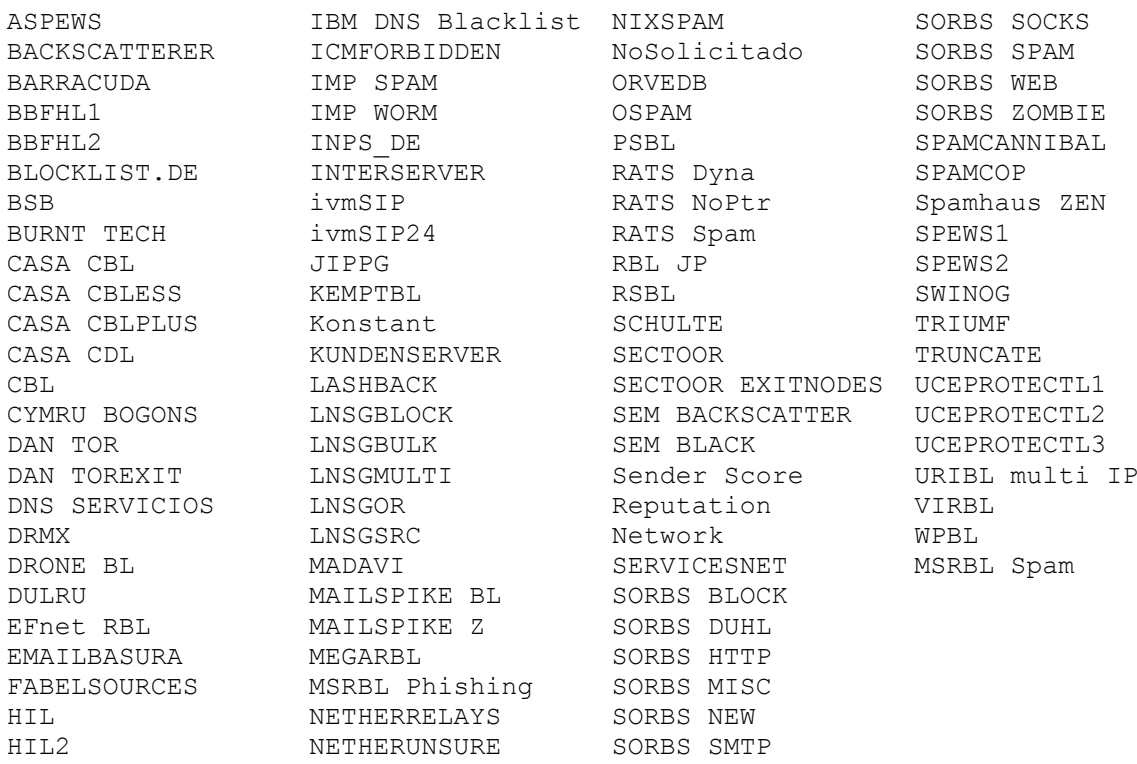

# <span id="page-4-0"></span>**Før du kalder API'en**

Inden du kalder API'en første gang er der et par ting der skal gøres. Først skal du oprette en API-nøgle som benyttes i stedet for brugernavn og adgangskode. Denne kan du roligt give til 3.-part da nøglen ikke giver adgang til sms1919.dk, men udelukkende kan bruges til at kalde API'en med.

Herefter skal du godkende den IP-adresse som serveren som benytter API'en kalder fra. Herefter er du klar til at gå i gang med at benytte dig af API'en på sms1919.dk. Vi har her lavet et par hurtige forklaringer til hvordan du kommer igennem de to steps:

#### <span id="page-4-1"></span>**Oprettelse af API-nøgler**

For at øge sikkerheden anbefaler vi at man benytter sig af API-nøgler når man bruger API'en. Du kan oprette lige så mange API-nøgler du vil og kan deaktivere dem midlertidigt eller slette dem igen så der ikke længere er adgang til API'en fra den pågældende nøgle.

Du opretter dine egne API-nøgler på sms1919.dk under "Indstillinger" og "API-nøgler". Vælg en nøgle af typen "Adgangsnøgle til API" og tryk på tilføj. Herefter fil nøglen blive tilføjet listen over dine API-nøgler og du kan frit bruge den til at kalde API'en med:

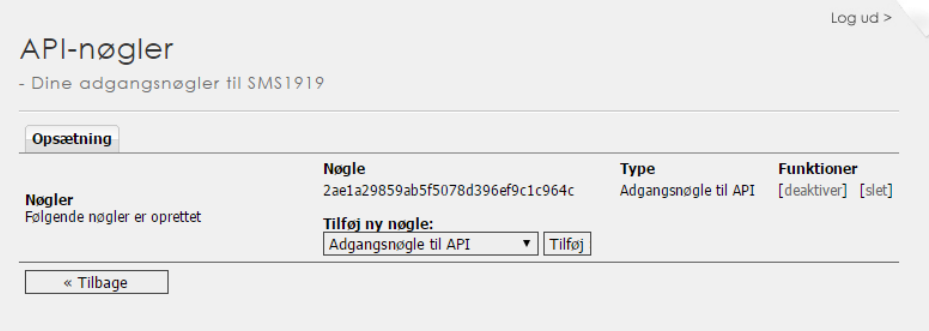

#### <span id="page-4-2"></span>**Godkendelse af IP-adresse**

Når du kalder API'en hos sms1919.dk skal du sørge for at den IP-adresse du kalder fra er godkendt, ellers vil dit API-kald blive afvist med fejlen: "Invalid host". Godkendelsen kan du lave selv på dit login hvis du går ind under "Indstillinger" og "IP-sikkerhed":

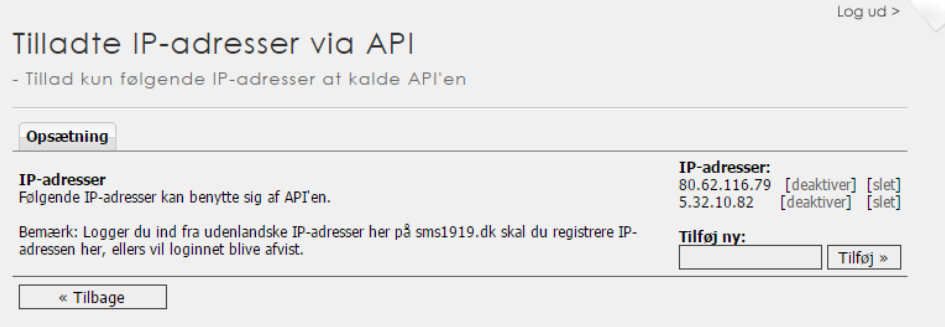

# <span id="page-5-0"></span>**Opslag på IP-adresse**

Med dette API-kald har du mulighed for at se hvilke Du kalder API'en ved hjælp af post eller get på denne URL:

https://api.sms1919.dk/rpc/checkip/

Følgende værdier skal inkluderes:

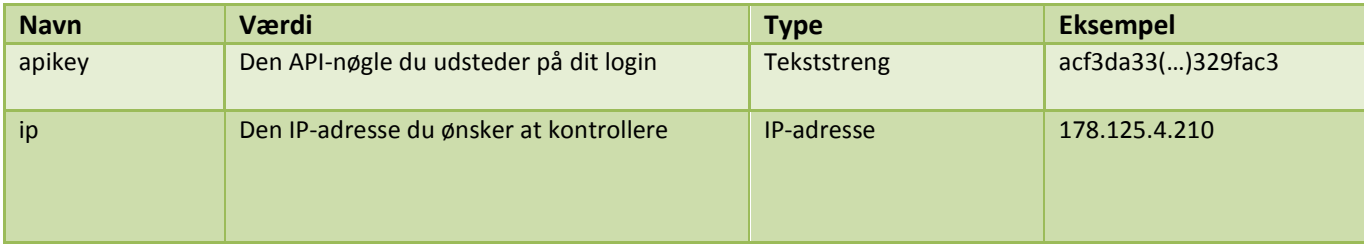

#### <span id="page-6-0"></span>**Retursvar ved blacklisted IP-adresse**

Følgende retursvar er et resultat af søgning en blacklisted IP-adresse

```
<?xml version="1.0" standalone="yes"?>
<result status="success">
  <ip>178.140.88.86</ip>
  <status>blacklisted</status>
  <entries>1</entries>
   <seen>08-05-2015 14:43:12</seen>
</result>
```
#### <span id="page-6-1"></span>**Entries**

Dette er antallet af gange IP-adressen er registreret med misbrug indenfor de sidste 30 dage.

#### <span id="page-6-2"></span>**Seen**

Et tidsstempel for hvornår IP-adressen sidst er blevet registeret.

#### <span id="page-6-3"></span>**Retursvar ved ikke-blacklisted IP-adresse**

Følgende retursvar er et resultat af en søgning der ikke er blacklisted.

```
<?xml version="1.0" standalone="yes"?>
<result status="success">
  <ip>178.140.88.86</ip>
   <status>ok</status>
</result>
```
### <span id="page-7-0"></span>**Kodeeksempler for whitepages i ASP**

Her finder du et eksempel på hvordan du slår en IP-adresse op for at finde ud af om den er blacklisted ved hjælp af ASP 3.0.

#### <span id="page-7-1"></span>**Geteksempel**

Dette eksempel viser hvordan man med get-parametre kan sende informationer til sms1919s API.

```
<h1>GET Example</h1> 
\overline{<} ' Build Parameters 
 sParameters = "apikey=" & "4bfe1cf53258cda0fd32e15bf5416b50" & _ 
 "&ip=" & "178.210.8.4" 
     ' Create Object 
     set objHTTP = Server.CreateObject("MSXML2.ServerXMLHTTP") 
         objHTTP.open "GET","http://api.sms1919.dk/rpc/checkip/?" & sParameters,false 
        objHTTP.send 
     ' Write Result 
    Response.Write( objHTTP.responseText ) 
     ' Release Object 
    set objHTTP = Notning\frac{1}{2}
```
#### <span id="page-7-2"></span>**Posteksempel**

Dette eksempel viser hvordan man med post-parametre kan sende informationer til sms1919s API.

```
<h1>POST Example</h1> 
\leq ' Build Parameters 
 sParameters = "apikey=" & "4bfe1cf53258cda0fd32e15bf5416b50" & _ 
 "&ip=" & "178.210.8.4" 
     ' Create Object 
     set objHTTP = Server.CreateObject("MSXML2.ServerXMLHTTP") 
        objHTTP.open "POST","http://api.sms1919.dk/rpc/checkip/",false 
        objHTTP.SetRequestHeader "Content-Type", "application/x-www-form-urlencoded" 
        objHTTP.send sParameters 
     ' Write Result 
    Response.Write( objHTTP.responseText ) 
     ' Release Object 
     set objHTTP = Nothing 
\frac{1}{6}
```
# <span id="page-8-0"></span>**Kodeeksempler for whitepages i PHP**

Her finder du et eksempel på hvordan du slår en IP-adresse op for at finde ud af om den er blacklisted ved hjælp af PHP

## <span id="page-8-1"></span>**Eksempel ved brug af PEAR Request**

Dette eksempel viser hvordan man med "PEAR Request" kan sende informationer til sms1919s API.

```
<h1>PEAR Request Example</h1> 
<?php
   require once('HTTP/Request.php');
    $req = & new HTTP_Request('http://api.sms1919.dk/rpc/checkip/ ');
    $req->setMethod(HTTP_REQUEST_METHOD_POST);
 $req->addPostData('apikey', '4bfe1cf53258cda0fd32e15bf5416b50');
 $req->addPostData('ip', '178.210.8.4');
    $req->sendRequest();
    # Print the output
    echo $req->getResponseBody();
?>
```